#### Tutoriel

chambres-agriculture.fr  $\textcircled{f}\textcircled{g}\textcircled{g}\textcircled{in}\textcircled{g}$ 

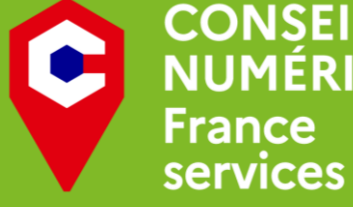

**CONSEILLER<br>NUMÉRIQUE** 

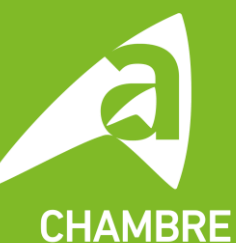

**D'AGRICULTURE** DE RÉGION ILE-DE-FRANCE

**. Ouvrir le Play Store ou** « Google Play » (le magasin d'application)

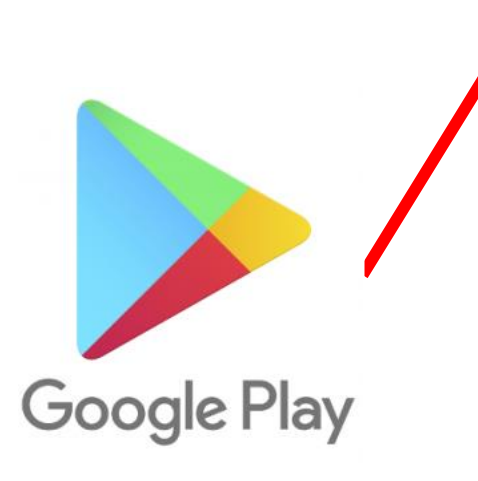

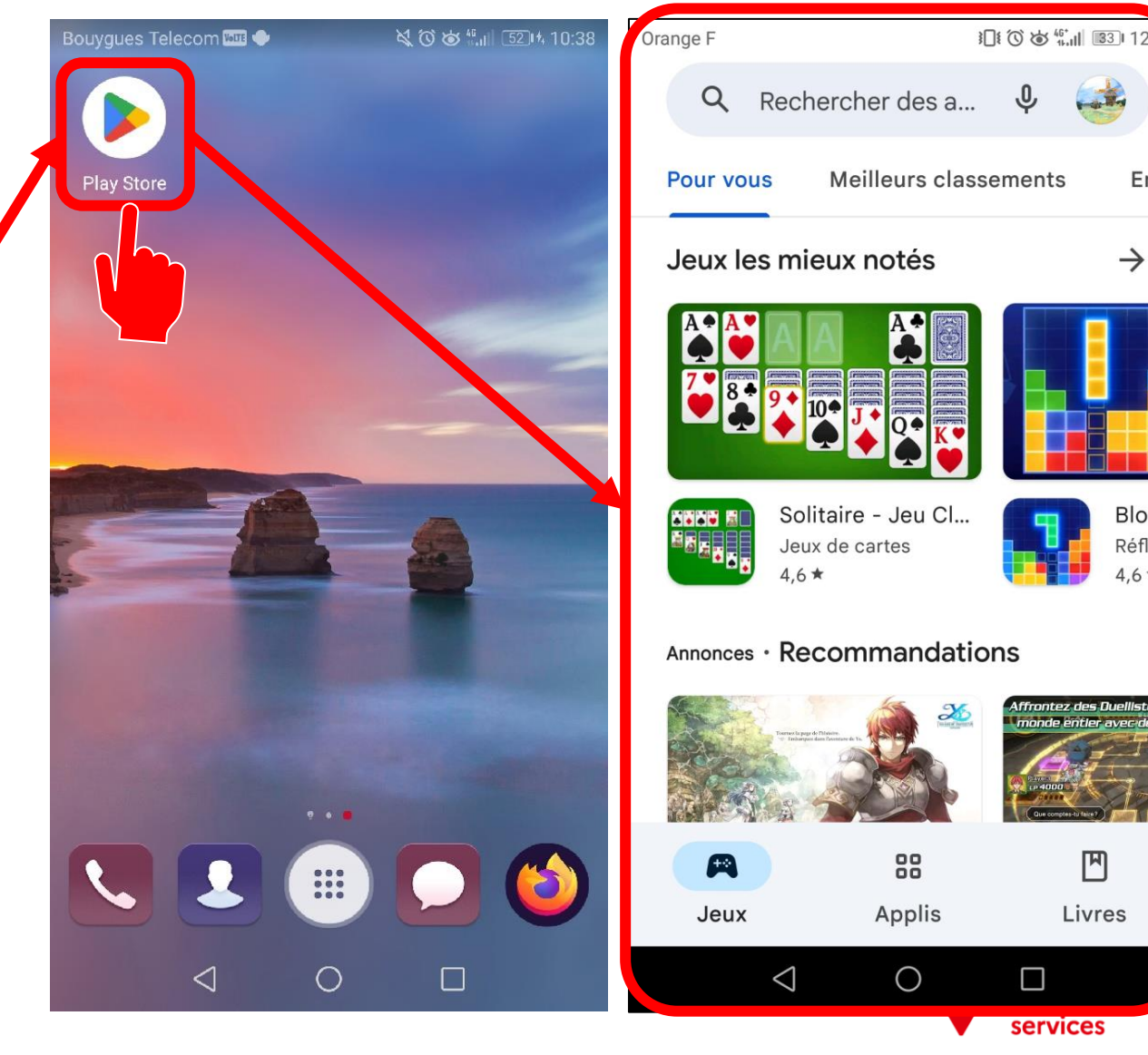

Enfa

 $\rightarrow$ 

Block Réflexi

 $4.6*$ 

凹

Livres

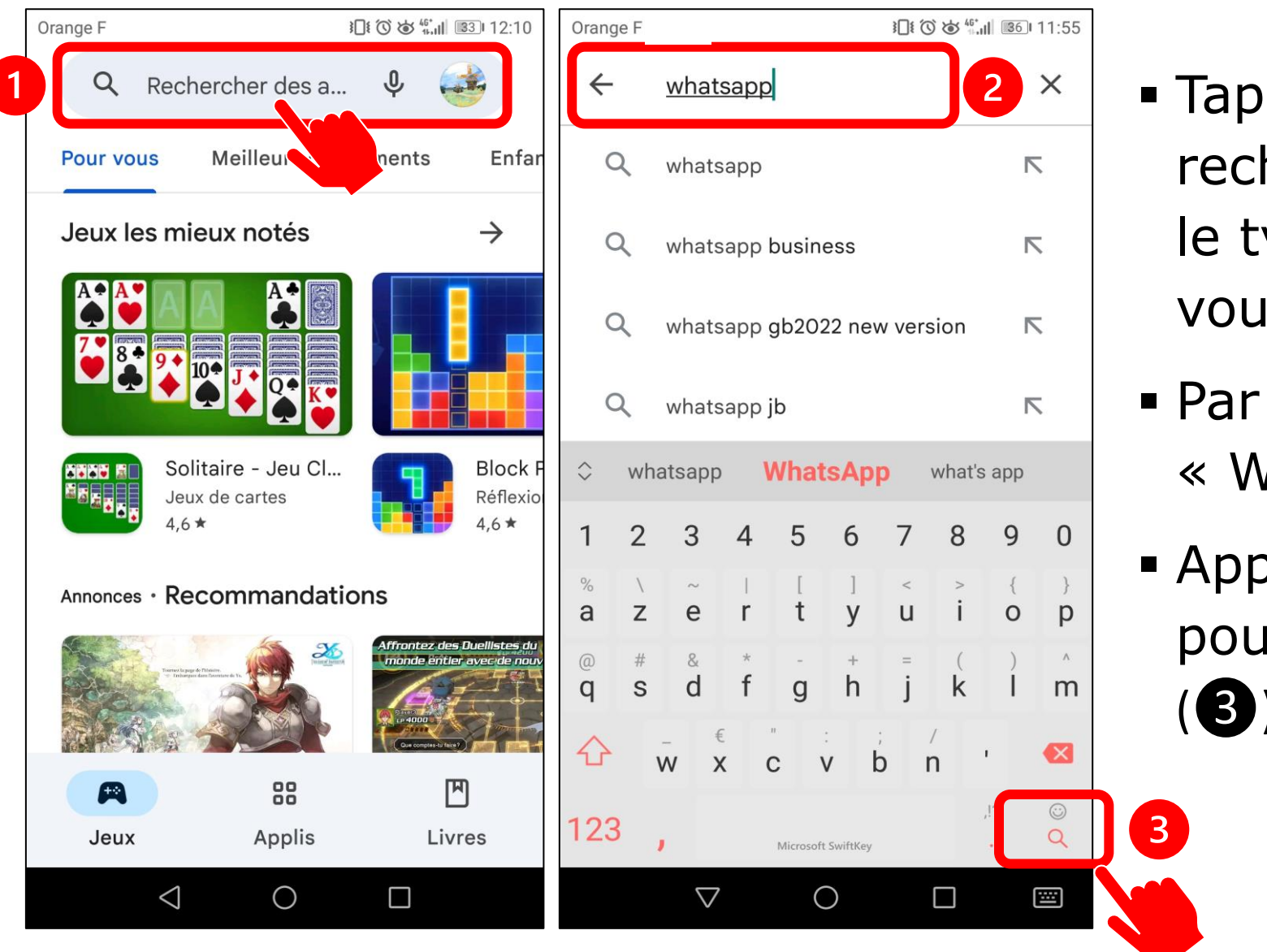

- Tapez dans la barre de recherche (❶) le nom ou le type d'application voulue
- Par exemple, cherchons « WhatsApp »  $(2)$
- Appuyez sur la loupe pour lancer la recherche

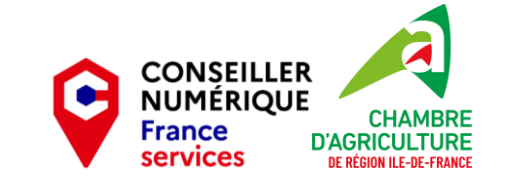

3

- Les résultats de la recherche apparaissent en liste, les uns après les autres
- On voit ici le 1<sup>er</sup> résultat de la recherche : « WhatsApp Messenger »
- Pour installer l'application, cliquez sur le nom de l'application (❶) puis sur « Installer »  $(2)$

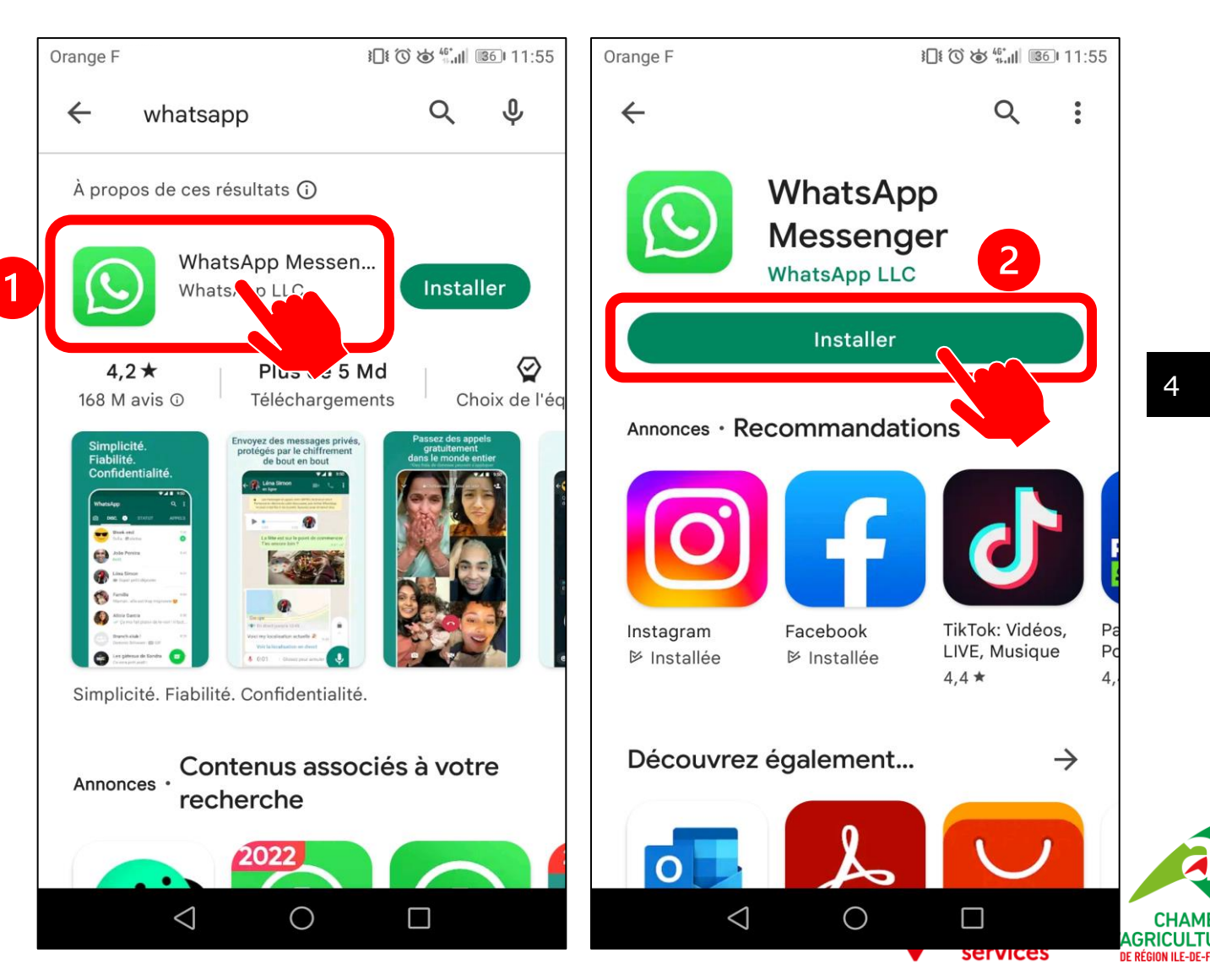

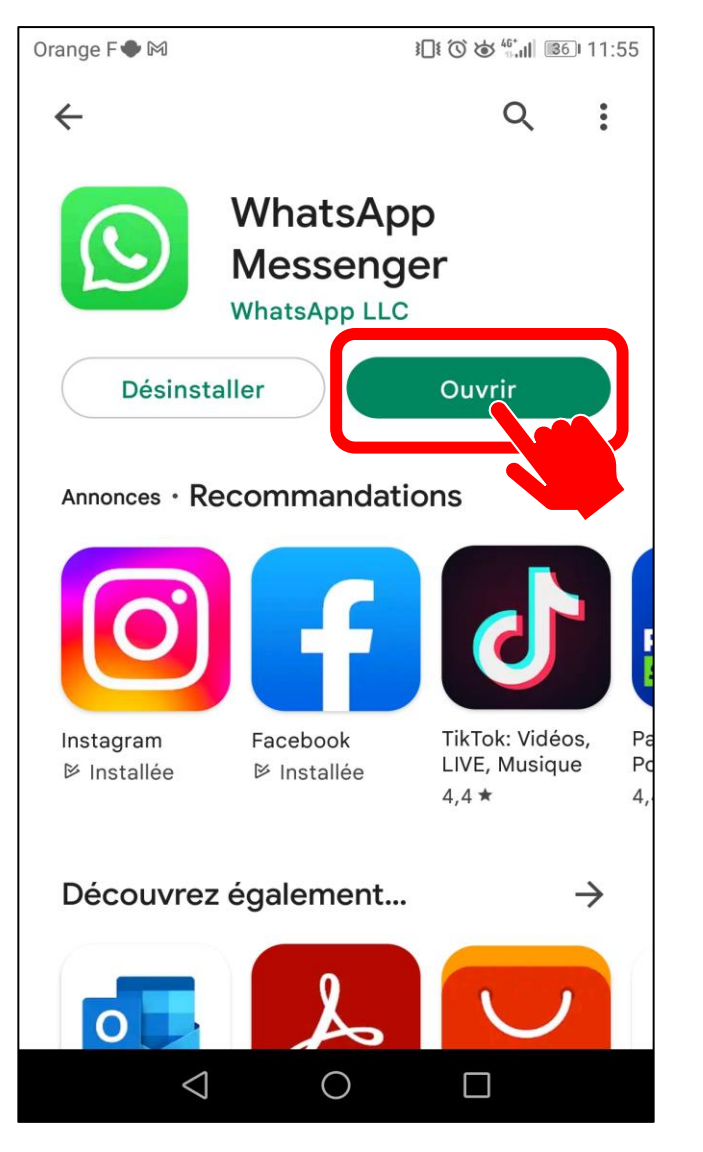

- Une fois que vous avez cliqué sur « Installer », vous pouvez suivre la progression du téléchargement de l'application
- **EXTERGHEEVIOR EST FINI LOTS AND PROPER L'INSTALLATION EST L'INSTALLATION ET L'INSTALLATION ET L'INSTALLATION E** cliquer sur « Ouvrir »
- Voilà, il vous reste juste à ouvrir l'application en cliquant sur « Ouvrir » ou bien depuis votre écran d'accueil.

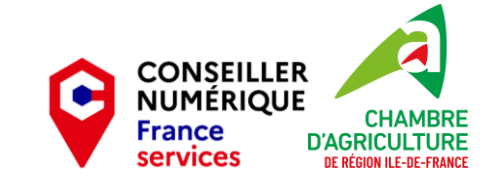

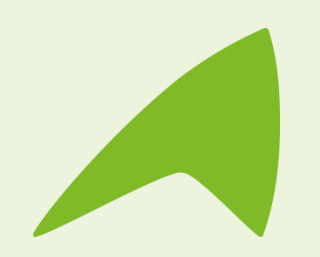

# **Une question, un besoin ?**

**Claire Trémoulière** Conseillère numérique France Services [claire.tremouliere@idf.chambagri.fr](mailto:claire.tremouliere@idf.chambagri.fr) 01 64 79 31 23 07 52 07 66 02

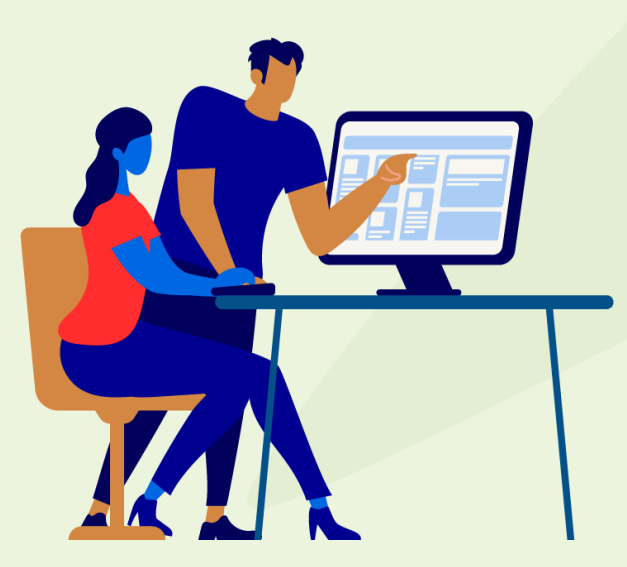

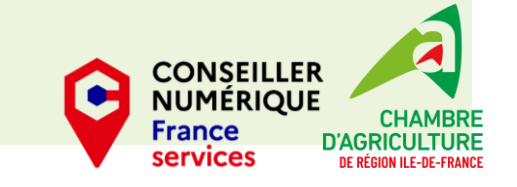